# **The engarde-service.com website to publish competitions results**

**Service proposed by the ANPV-log company**

#### <span id="page-0-1"></span>**Summary**

[1. introduction](#page-0-0)  [2. Creating an account on engarde-service.com](#page-1-0)  *[2.1. Registration](#page-1-1) [2.2 Managing events and competitions with your account](#page-3-0) [2.3 Other operations on the account](#page-9-0)* [3. File depot on engarde-service.com](#page-10-0)  *[3.1. Creating the competition and publishing the list of fencers.](#page-10-1) [3.2. Reading the list of fencers on Internet](#page-12-0) [3.3. Choice of the rubrics](#page-13-0) [3.4. Competition begining](#page-13-1) [3.5. Entry of the poules](#page-14-0) [3.6. Simple tableaux](#page-14-1) [3.7. The complex tableaux](#page-15-0) [3.8. You have to check the web site](#page-16-0) [3.9. Redo the web menu](#page-16-1) [3.10. Rebuild all](#page-17-0) [3.11. If you do not like to publish unpolished things.](#page-17-1)*

[Summary](#page-0-1)

# <span id="page-0-0"></span>**1. introduction**

**engarde-service.com** is a website proposing :

 a file deposit service which allow to publish on the net results from competitions managed with Engarde.

The files (fencers, teams, formulas, poules, tableau, rankings) are in html format and are kept on the website during a year.

 a live service which will allow soon to publish ongoing matches of competitions managed with Engarde Pro live (touch by touch) .

Remark: A gymnasium has often no internet connection; you just need to have a 3G internet key to be able to upload the competition files to engarde-service.com. All the phone suppliers can provide affordable 3G keys.

To use the upload service for a competition, you first have to provide the details of the competition on the engarde-service.com website (this can be done a long time before the competition) then you open the competition with Engarde or Engarde Pro and then connect to engardeservice.com. Engarde uploads the files when you ask for or automatically (you need an Engarde Pro licence for automatic upload) and Engarde updates the online menu of the competition.

**Suggestion**: put the details of your competitions on engarde-service.com before making the announcement of your competition. Thus, you can put the URL of the competition in your announcement. In the given example, you can announce that the competition will take place on June 20th and that it can be followed on internet at http://engarde-service.com/anpv/demo/ehs/ and eventually that the list of registered fencers will be displayed from June 10th.

**[Summary](#page-0-1)** 

# <span id="page-1-0"></span>**2. Creating an account on engarde-service.com**

#### [Summary](#page-0-1)

## <span id="page-1-1"></span>**2.1. Registration**

To access the registration form, click on the "Register" button on the menu of the home page.

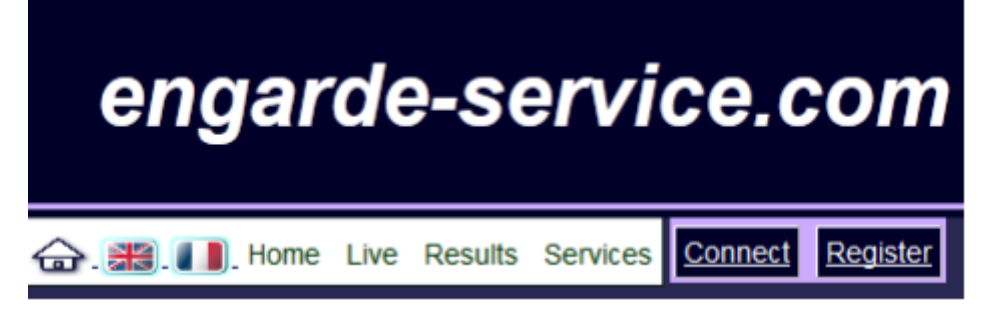

To work the registration form needs Javascript to be active for this site. If that is not the case, please activate it in your web browser settings.

The main reference for an engarde-service.com account is the organism. The login for the site should be linked to the organism that owns the account. So the details about the organism are the first to be filled in.

First of all the login should be typed with letters and numbers, no blank spaces, « - » «  $\rightarrow$  » are allowed.

The login is automatically put in lower case.

If you type unauthorized characters, a warning message displays and the character is deleted.

Next field is the status which can be : International or national federation, league or club.

The country is selected with a list using the 3 letters international code.

Finally, type the address of the organism with the three fields "Address", "Postcode" and "City".

Register

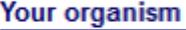

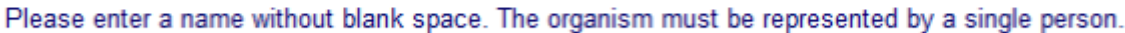

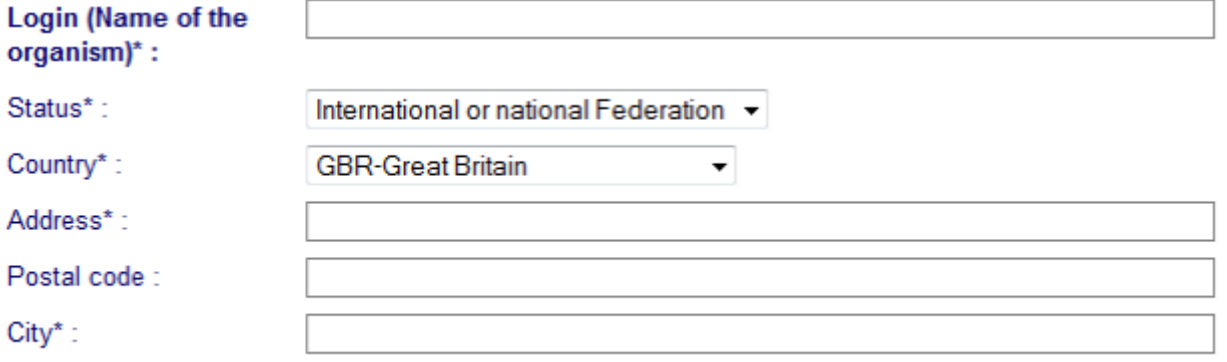

The second part of the form deals with your personal data as a representative person of the organism for engarde-service.com.

The email address is very important because you will receive your password at this address. You

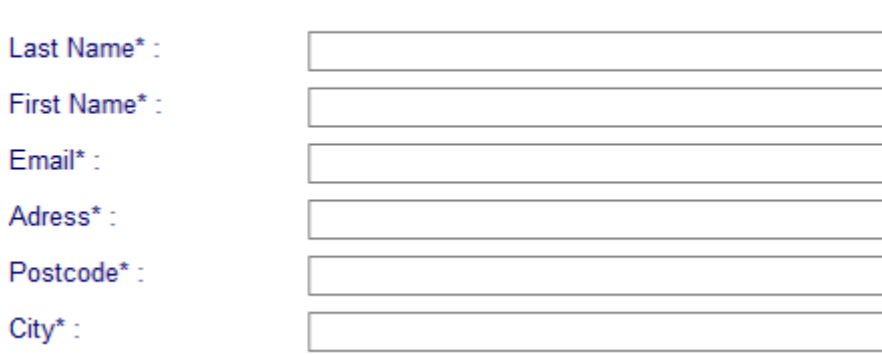

The last part of the form contains mandatory fields to validate your registration. Accepting the conditions of use of the service is mandatory to use the engarde-service.com web site. To validate de registration click on "Register".

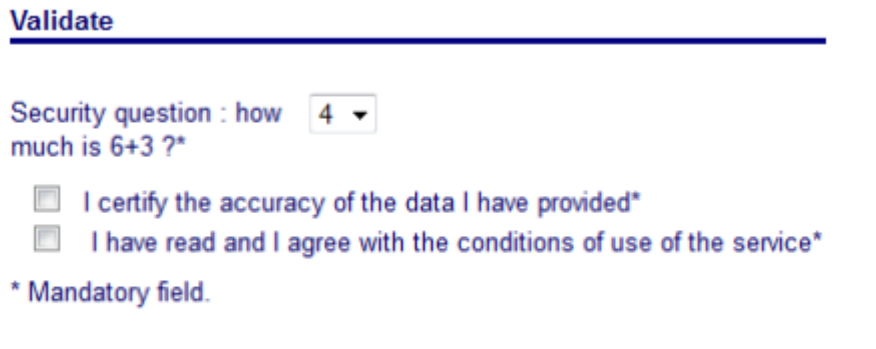

#### Register

The system checks that the login and the email address are unique.

A warning message is displayed in case of an issue about the login or the email, and the registration is not validated.

When the registration is validated the following message is displayed:

#### Your registration has been done.

You will receive an email with your password to the address you indicated.

### Back

At the same time you receive un email at the address you have provided. This email contains the information you need to log in.

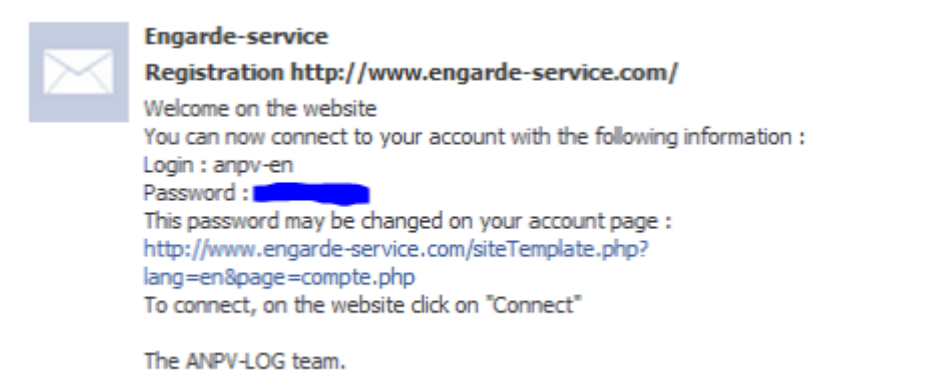

Registration is done, you now own an account on engarde-service.com. The next part will tell you how to manage your account.

<span id="page-3-0"></span>**2.2 Managing events and competitions with your account**

**[Summary](#page-0-1)** 

**[Summary](#page-0-1)** 

# **2.2.1 Connection**

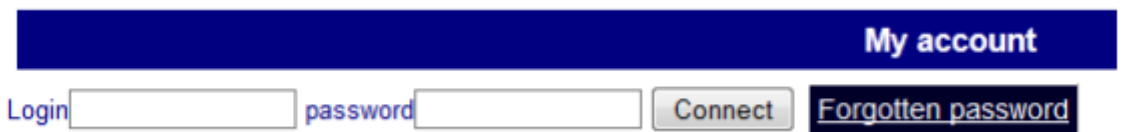

Once connected, the menu changes and three buttons appears: "My account", "My website","Log out".

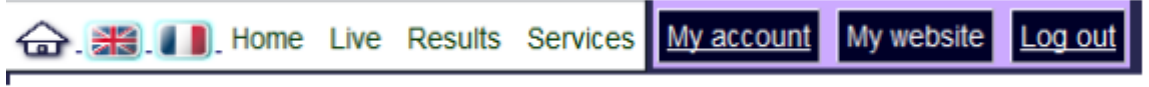

The "My account" button allow to access three rubrics :

-Events and competitions: for the management of the different events and competitions of your organism.

-Change your details,

-Change your password.

First we consider the management of events and competitions.

When loaded, the page is automatically set to "Events and competitions" :

Events and competitions Change your details Change password Organism : anpv-en

An event is a group of competitions taking place in a same location, in a same period of time.

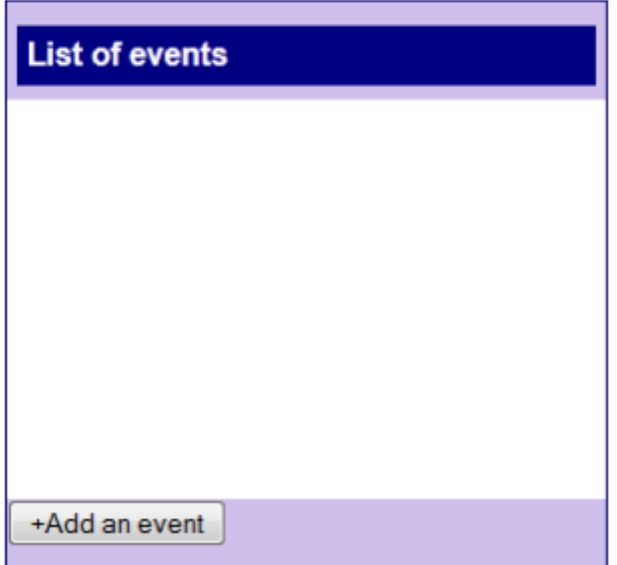

## **2.2.2 Edit and view the web page of your organism**

Click on this button to change the content of the web page of your organism.

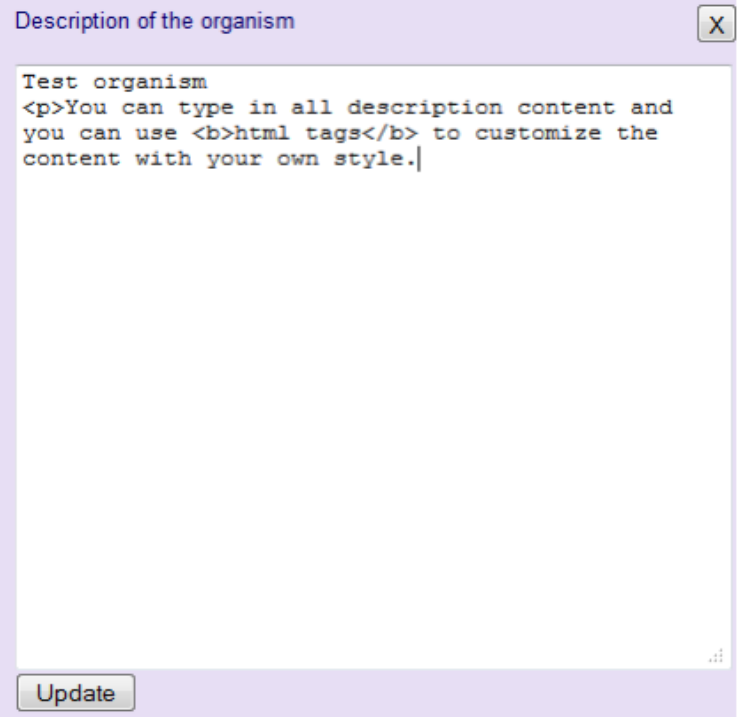

Fill in the content, you can use html tags to customize your composition and your style.(you can copy and paste html from your favorite html editor).

Then validate the new content by clicking on "Update".

Click on this button to view the web page presenting your organism.

Below is an exemple of such a page. In addition of your description, we can find there the list of events of your organism.

Next we will see how to create these events.

Site http://engarde-service.com/ - Organisme http://engarde-service.com/files/anpv-en/

**Test organism** 

You can type in all description content and you can use html tags to customize the content with your own style.

#### **2.2.3 Create an event**

Go back to the "event and competition" management tool:

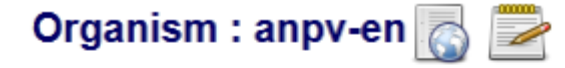

An event is a group of competitions taking place in a same location, in a same period of time.

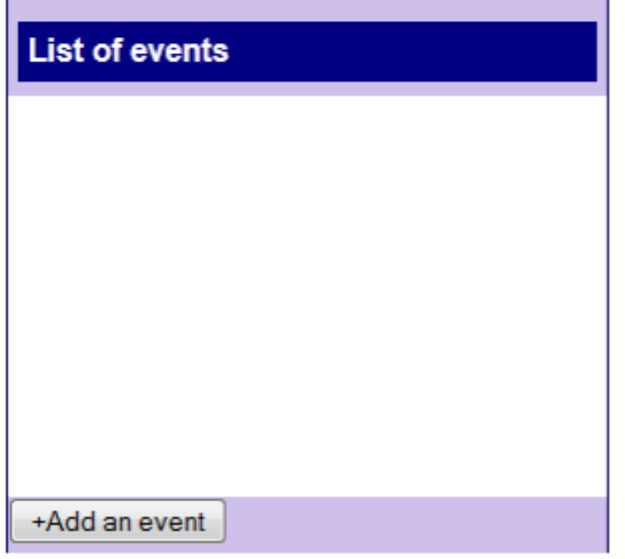

To create an event, click on "Add an event" below the "List of events". The following window appears:

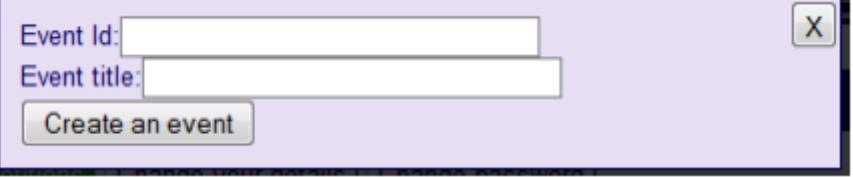

Complete the event identifier (alphanumeric characters, '-' and '\_' allowed, no blank spaces, 40 characters maximum) and the title of the event.

Click on "Create an event" to create an event or on the cross to cancel and close the window. The event you have created has just been added to the list of your events.

You can select it by clicking it in the list of existing events.

A panel appears on the right of the list.

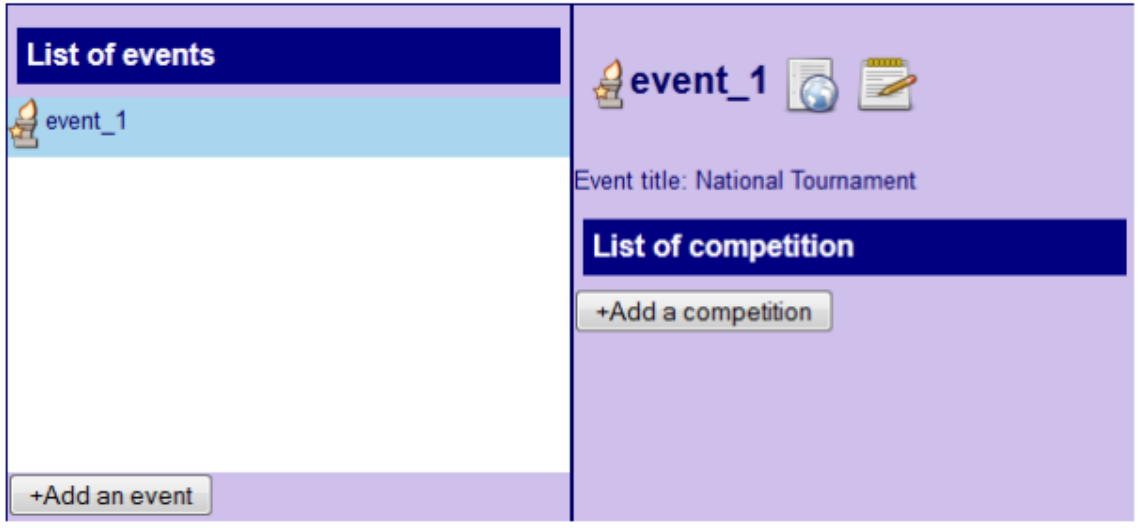

This panel has the event identifier as its title. It contains this title, two buttons to view and edit the event web page, the title of the event, the list of the competitions (empty at the first time) and a button to add new competitions.

### **2.2.4 Edit and view the web page of an event**

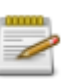

As for the web page of the organism the button allow to edit the web page of the event. By clicking it, you get a window to set or change the title and the description of the event.

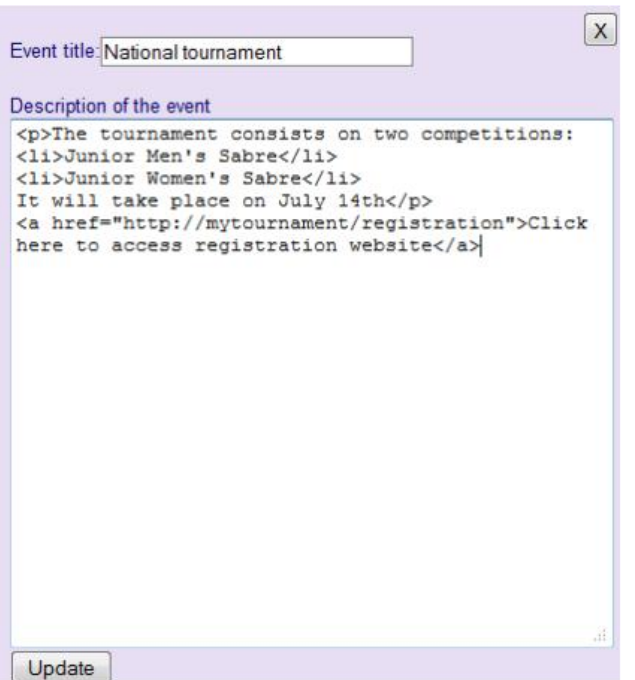

After the update, you can click on the view web page:

Site http://engarde-service.com/ - Organisme http://engarde-service.com/files/anpv-en/ **National Tournament** The tournament consists on two competitions: · Junior Men's Sabre · Junior Women's Sabre It will take place on July 14th

## **2.2.5. Create and change competitions**

To create a competition, you just have to click the button "add a competition" just below the "List of the competitions" of the selected event.

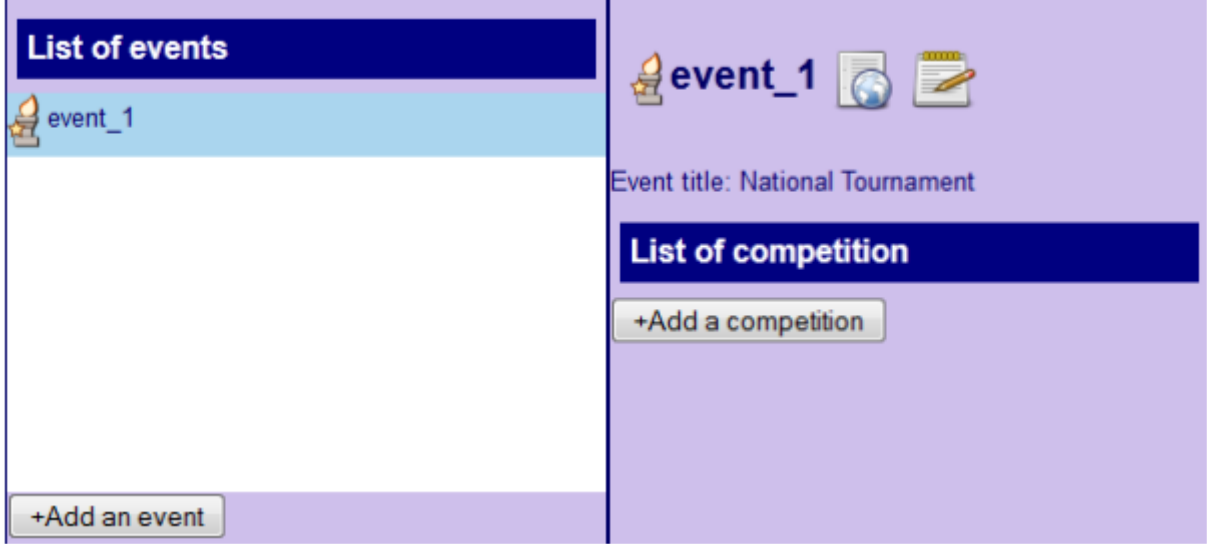

### Then the following window appears:

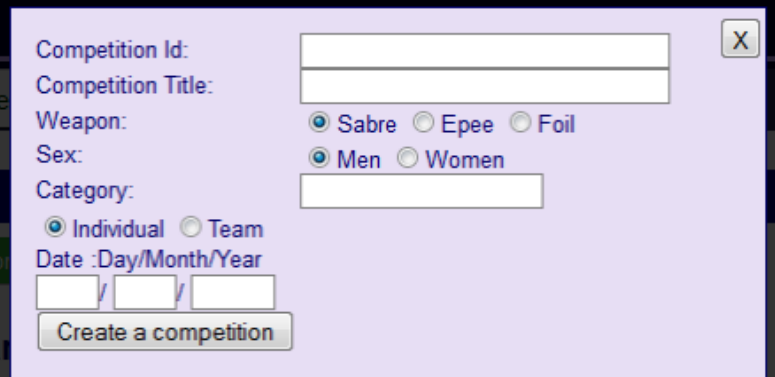

You have to fill in the fields before create the competition by clicking on "Create a competition".

Once you created the competition, it appears in the list of the competitions of your event. As you click on this competition in the list, a new panel is displayed on the right of the list, it allows to view and modify the details of your competition.

The button "Update" is only available when you have modified one of the data about the competition.

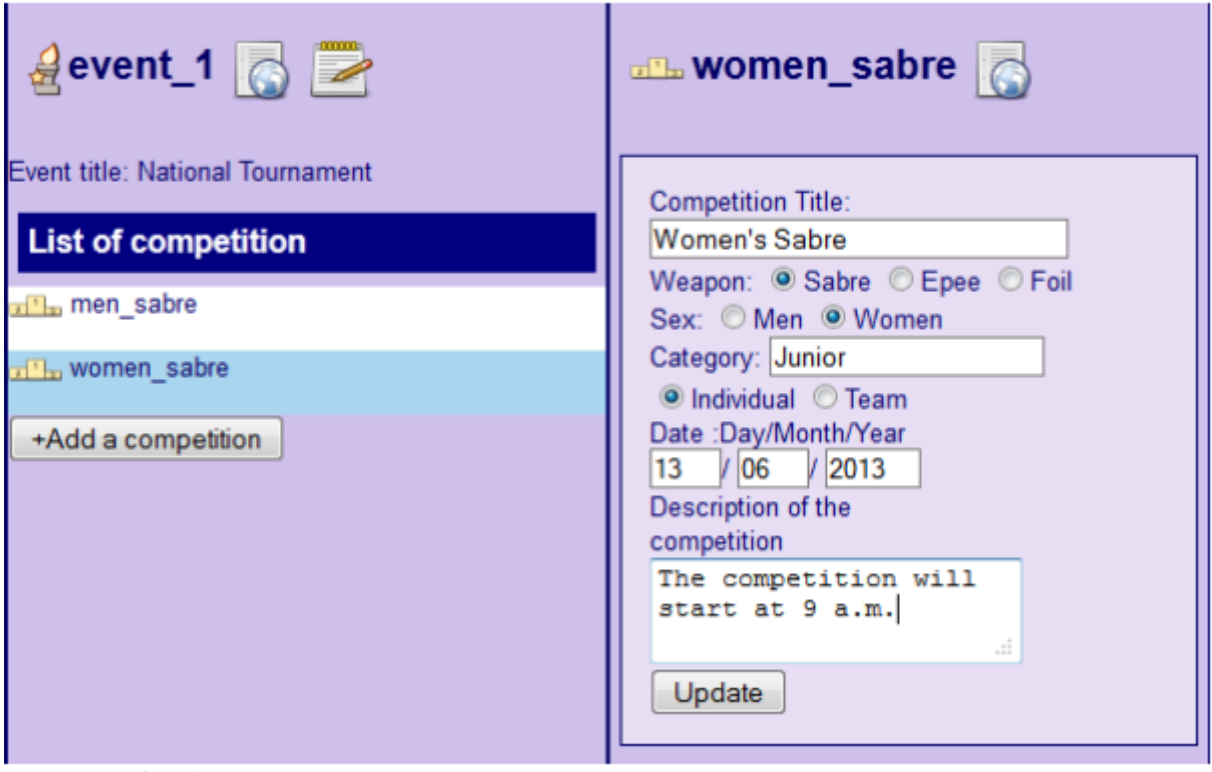

Clicking on you can view the web page of your competition.

It is this page that Engarde will automatically update following the competition in progress.

#### **[Summary](#page-0-1)**

# <span id="page-9-0"></span>**2.3 Other operations on the account**

# **2.3.1 Modifying personal details**

To change details, click on the button "Change your details".

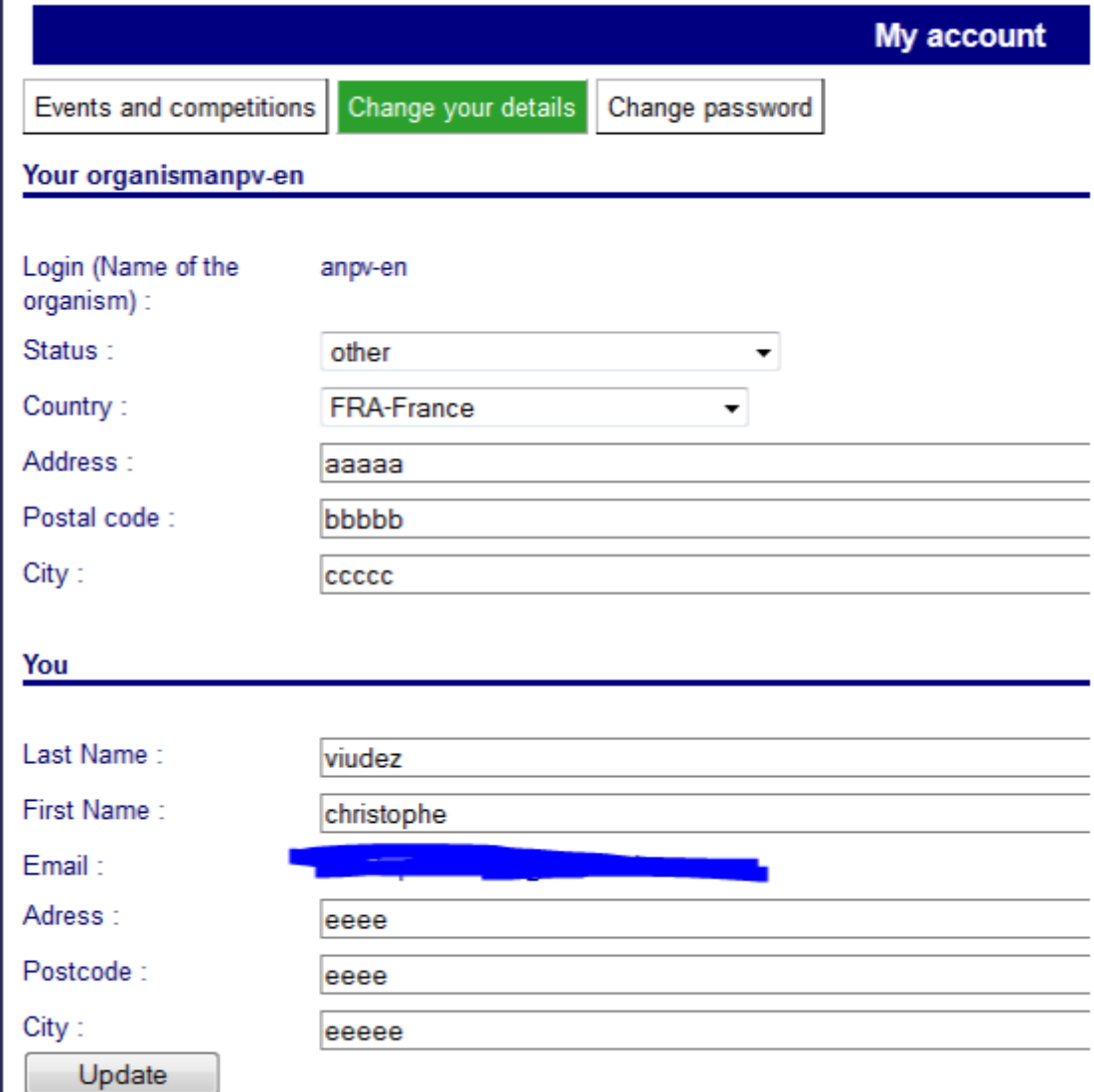

Do the changes as you wish, then click on "Update".

#### **2.3.2 Change password**

To change the password, click on "Change password".

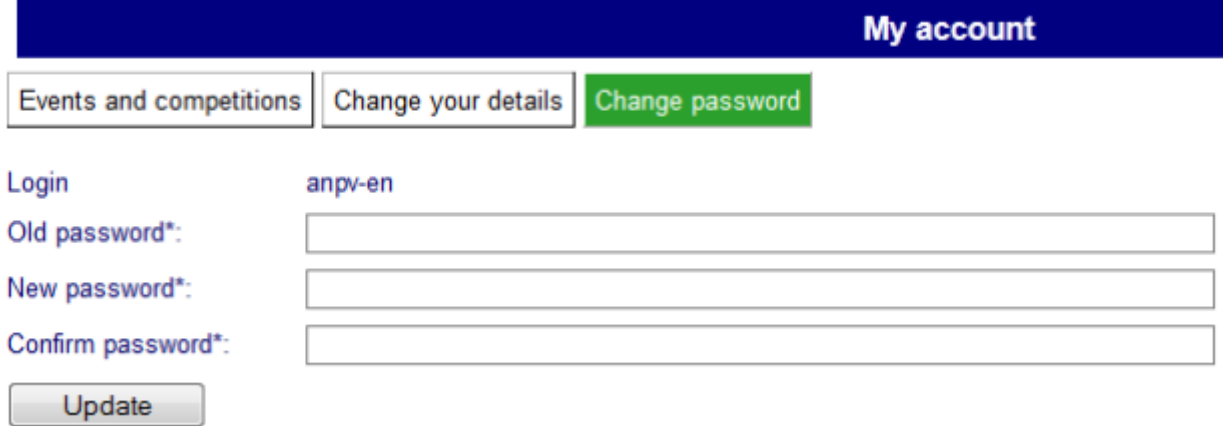

Complete each field and click on "Update".

#### **2.3.3 Retrieving a lost password.**

Click on the "Forgotten password ?" button.

# Forgotten password?

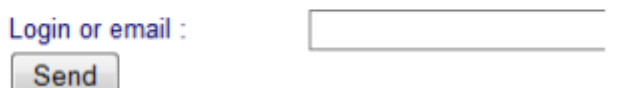

Then type the login of your organism or your email address, a new password will be sent to you automatically.

**[Summary](#page-0-1)** 

# <span id="page-10-0"></span>**3. File depot on engarde-service.com**

We are going to create a competition in a typical situation then present to you particular issues.

**[Summary](#page-0-1)** 

## <span id="page-10-1"></span>**3.1. Creating the competition and publishing the list of fencers.**

Some days before the day of the competition, you create the competition with Engarde and put the fencers in the fencers' table. You can, at this moment, publish the list of the fencers. Open the competition in Engarde, choose the menu "Web| Http parameters" of the Engarde main window, you get this:

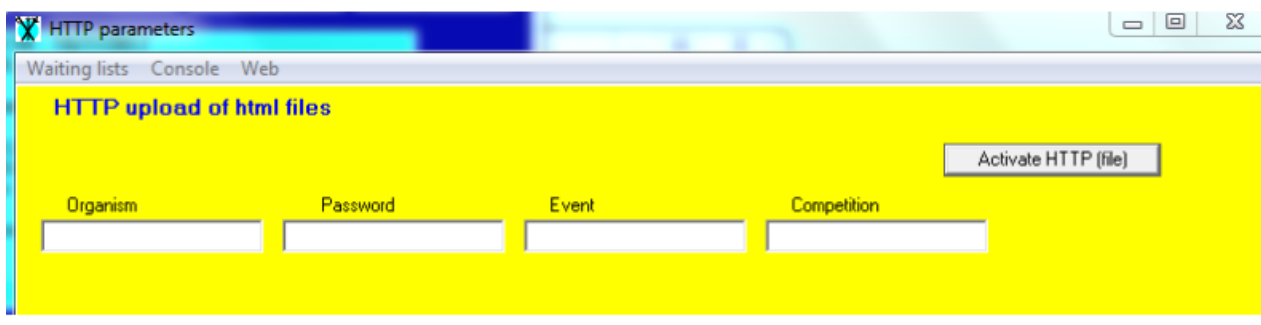

Fill in the fields "Organism" and "Password".

As you created your account on engarde-service.com, you have choosen an organism identifier(whatsoever you are a federation, a club or an individual ) and a password for this organism. It is this identifier (login) and password that you have to give here.

Fill in the fields "Event", "Competition"

When you have setup the data about the competition on engarde-service.com, you have choosen an event identifier( an event is a group of competitions taking place on a same location in a same period of time) and a competition identifier. These identifiers are the data you have to give in the fields "Event" and "Competition".

Then click on the "Activate HTTP (file)" button. If there is a mistake among the data you provided, Engar will warn you (for example, "The event does not exist"). If everything is correct, it indicates that the site is ready and displays :

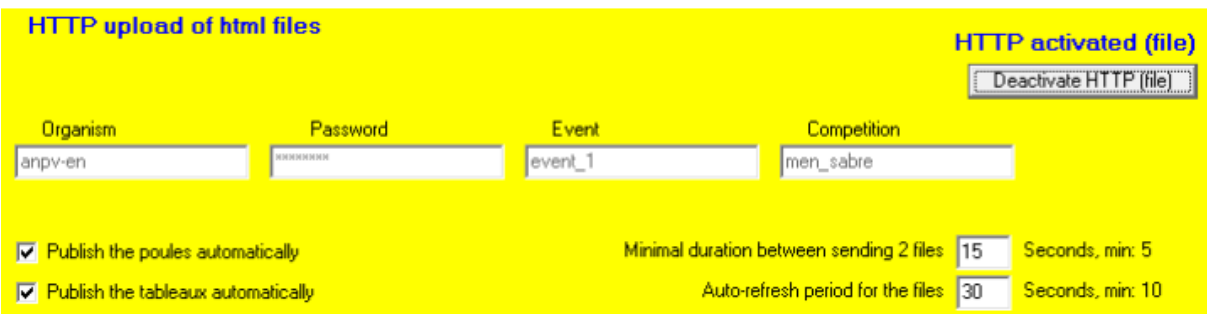

With Engarde Pro, poules and tableaux are published automatically, that is to say as soon as they are created and as new results are recorded. The box to check at the bottom-left allow to function automatically or not. With Engarde Basic, you have to ask for publishing the poules and tableaux with the "Web" menus of the poules and tableaux windows.

The minimum duration between sending 2 files is indicated by the user on the bottom right. With Engarde Pro, this can be modified by the user.

html files uploaded by Engarde are not always complete, it is an important ability of a web site displaying results: do not have to wait for receiving all the results before starting to publish them. As a matter of fact, files need to update themselves. The files autorefresh period is used to set the refresh rate of these files. With Engarde Pro the user can set this rate.

For the moment, you want to publish the list of fencers. Close the window of the HTTP parameters by clicking on the top right cross (in fact you can keep it open) then choose the "Web | Publish fencers on the web" menu of the Engarde main window. Please note that when you are connected, Engarde Pro propose to you to publish the fencers everytime you quit the table of fencers (the same for teams and formula) .

#### [Summary](#page-0-1)

## <span id="page-12-0"></span>**3.2. Reading the list of fencers on Internet**

Launch your web browser (Firefox, Chrome, Internet explorer, etc.) and enter in the address bar : http://engarde-service.com/files/ooo/eee/ccc/

and replace ooo with the organism identifier,eee with the event identifier and ccc with the competition identifier.

For above example :

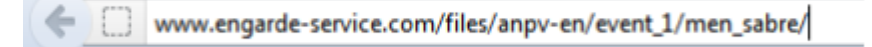

If there is no error the page of the competition is displayed :

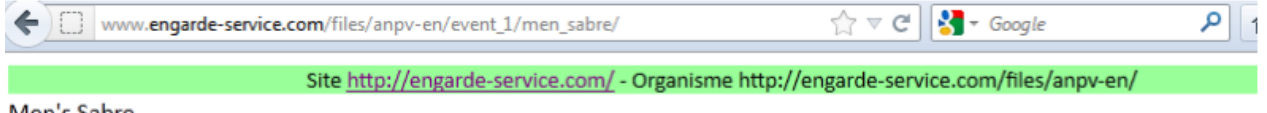

Men's Sabre

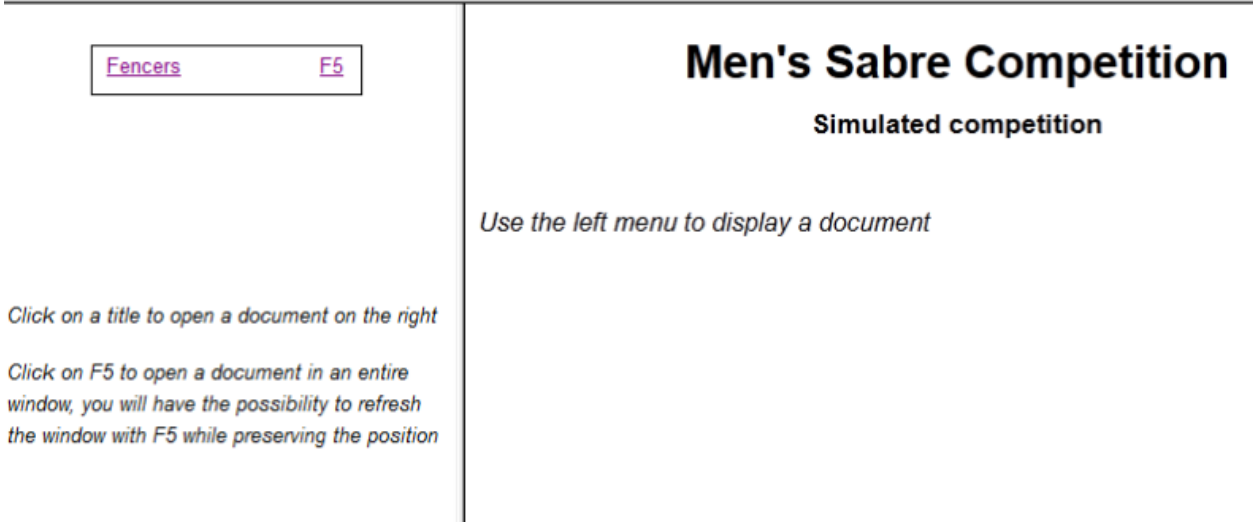

This page is automatically built by Engarde from the data you provided in the parameters of Engarde. You can add this page to your bookmarks. The menu of the page is automatically built. Here it contains a link "Fencers". By clicking on the link, you get the list of registered fencers in the main frame of the page. The menu also contains a "F5" link. By clicking on this link, you get the list of registered fencers in a new page. In this new page you can proceed with refresh (F5 key) without modification of the zone displayed on the screen, its drawback is to have no menu.

You can also publish the list of the teams in the case of team competitions.

**Remar**k: When the competition has not yet begun, Engarde produces the list of registered fencers and teams. When the competition begins, Engarde produces the list of present fencers and teams.

## <span id="page-13-0"></span>**3.3. Choice of the rubrics**

The choice of the rubrics for the HTML files is limited to the choice to display country, flags or clubs. You can choose with the HTML menus of the Engarde windows, poules, tableaux. This choice is applied both for local files made with the "HTML" menu and for uploaded files made with the "Web" menu.

# <span id="page-13-1"></span>**3.4. Competition begining**

The day of the competition, you need an internet access (a 3G key is sufficient) to upload the results as they are produced. If you do not have access you could only upload the results file after the competition from your home.

Open the competition with Engarde and proceed with the HTTP connection. If you own an Engarde Pro licence, set Engarde to "automatic publishing" if it is not already set.

When the checking has been done and the absent have been noticed in Engarde, make the poules. If the "automatic publishing" is active, the poules will be published automatically on internet and if there are exempted fencers, the list of exempted fencers will be published too.

At this moment, go back to the Engarde window and ask for publishing the fencers (to get a list of present fencers) and the formula, and also the teams if there are teams.

Engarde does not only upload the files but also updates the menu when there are new files available. Thus after the previous operations the web page is :

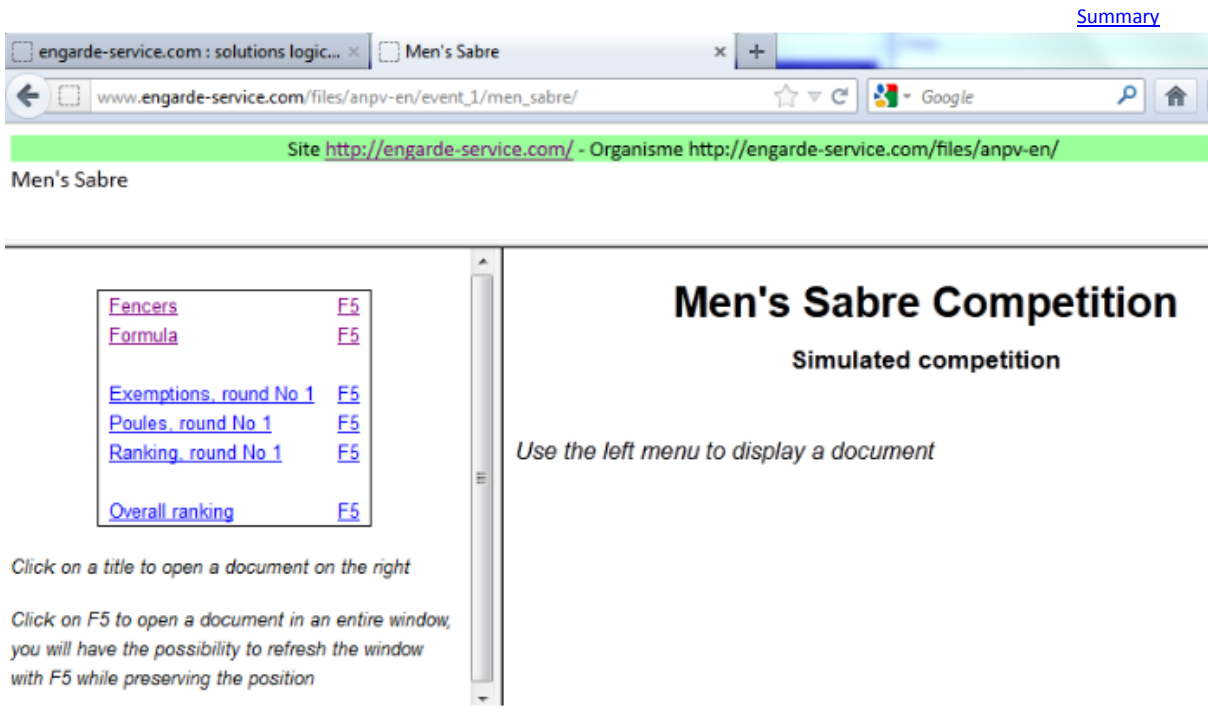

**[Summary](#page-0-1)** 

**[Summary](#page-0-1)** 

# <span id="page-14-0"></span>**3.5. Entry of the poules**

During the entry of the poules results, the files of the poules is regularly uploaded to the web site, the temporary ranking file is also uploaded if you use Engarde Pro. Thus the entire world can follow your competition. When all the poules have been entered and the ranking has been done the final ranking replace the temporary ranking.

#### **[Summary](#page-0-1)**

## <span id="page-14-1"></span>**3.6. Simple tableaux**

Engarde allow displaying the tableaux on the Web by splitting or joining them. Engarde propose a default organization of files and allow to load another one and to modify the current organisation. To view or modify the organization of these files, choose "Web | Define the tableaux Web files" in the tableaux window.

voir ou modifier l'organisation de ces fichiers, choisir le menu "Web | Définir les fichiers Web de tableaux" dans la fenêtre tableaux.

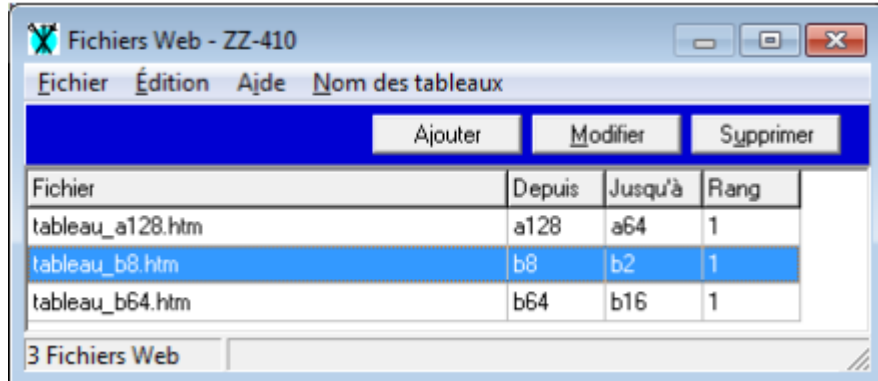

In the case of a formula for an individual Senior World Cup, Engarde proposes :

The first line is a preliminary tableau of 128 (it would be 256 if there were more fencers), the third line is the main tableau from 64 to 16 and the second line is the main tableau from 8 to 2 (the final).

In the case of a formula with a direct tableau, Engarde propose one or two files according to the number of fencers.

The File column indicates the name of the file. The names of the tableaux which are written in the html files, and so the ones which are displayed on the web pages, are those which are displayed in the Engarde documents. They can be modified using the window of the formula (click on the "Description of the tableaux" button, double click on the line; you can modify the "Complete name" of the tableau).

Suppose that, for the moment, you are in the case of quite simple tableaux (such as the organisation given by Engarde is sufficient), you just have to continue the competition normally. When you create tableaux, they are uploaded on the web site. When the results are entered, the tableaux and the partial final ranking are regularly uploaded on the Web site. At the end of the competition, the tableaux and the complete final ranking are uploaded to the web site.

<span id="page-15-0"></span>**3.7. The complex tableaux**

If you are not concerned with this chapter for the moment, you can skip it and read it later as you need to.

## *Use of predefined organisations of tableaux web files*

In the case of a competition formula where all the rank are played starting from 16(it is the case of FIE senior teams competitions), or starting from 32, there are lots of small tableaux in Engarde and the default organisation of these tableaux contains lots of files.

In such cases, you can use predefined organisation if there are ones.

To do this, choose the "Web | Define the tableaux Web files" in the tableaux window, then choose "File | Load a model". You get a list like this one:

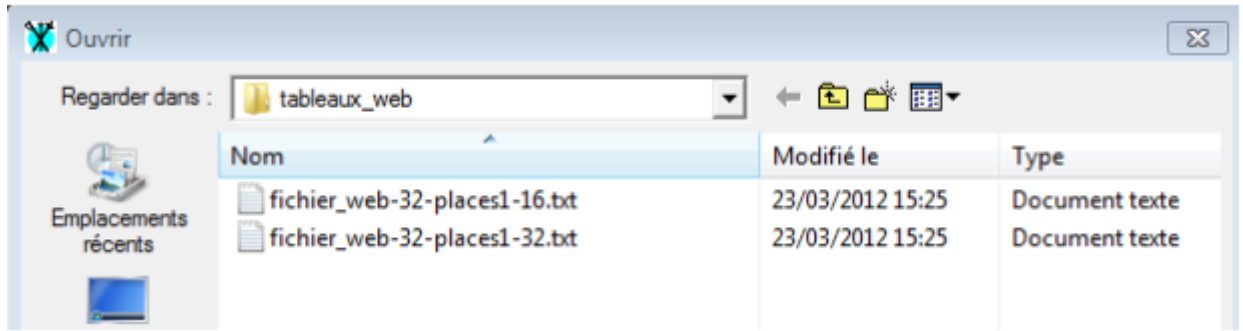

and we choose the file corresponding if there is one (fichier web-32-places1-16.txt is the one who matches for the FIE senior teams competitions).

### *Setting your own organization of tableaux web files*

The table presenting the organization of the tableaux Web files is entirely modifiable.

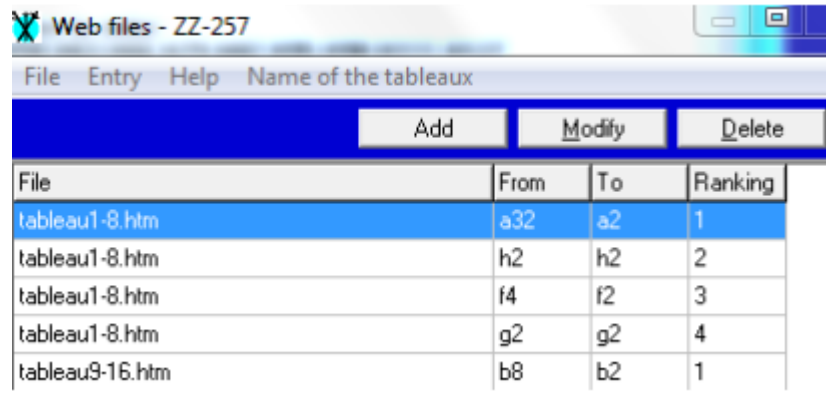

You can add, modify, and delete the lines with the buttons.

The menu "Name of the tableaux" allows getting the list of all the tableaux with their symbolic and extended names, for example:

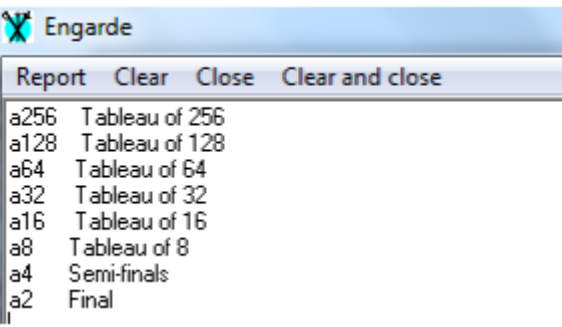

Symbolic names as a128 or b8 are these which you have to use in columns "From" and "To" (do not use c4 if c4 is not in the list).

Extended names as "Tableau of 32" are those which are written in the html files.

When you modify the table presenting the organization of tableaux Web files:

-you can enter several times the same file name in the "File" column, in this case there will be several tableaux in the file and they will be ordered by "Rank" (the rank should start at 1 for each file). -the column, "To", must have the same letter as the "From" column and have a less than or equal number.

-all the table of the list of all the tableaux must be in a file.

When you finished an organization of tableaux Web files, you should save it as a model with the menu "File" to be able to use it again for another competition. You should also test it on a simulated competition.

**[Summary](#page-0-1)** 

## <span id="page-16-0"></span>**3.8. You have to check the web site**

The web site is not necessarily up to date for several reasons,

- you could have closed the competition and reopen it without connecting to the web site,

- you could have stop the automatic publishing and have forgotten to publish manually,

- your internet connection may have had a breakdown

- Engarde could have refused to upload files because the pending queue was too long (Engarde put the files to send in a queue) ,

- etc.

You should monitor regularly if the web site is up to date and mainly at the end of the competition (to avoid for example that the winner is missing or that the final ranking is partial). If some files are not up to date, you can send them manually with the "Web" menus of Engarde, Poules and Tableaux windows.

**[Summary](#page-0-1)** 

### <span id="page-16-1"></span>**3.9. Redo the web menu**

The web menu is redone only if there are new files. You can ask to redo it with "Web | Redo the web menu" in the "HTTP Parameters" window. It is the case if you changed the name of a tableau which is a title in the index, if we change the language.

# <span id="page-17-0"></span>**3.10. Rebuild all**

There can be cases where you want to rebuild all, for example if you made an important change of the formula.

In such a case, you have to empty the web menu with "Web | Empty the web menu" of the "HTTP Parameters", then publish again manually the files with the menu "Web" of the Engarde, Poules and tableaux windows (the order is not important) .

**[Summary](#page-0-1)** 

# <span id="page-17-1"></span>**3.11. If you do not like to publish unpolished things.**

If you do not like to publish unpolished things, do not set Engarde in "automatic publishing" mode. Wait that you check and like the output documents (for example wait that the entries have been checked) and then send them manually with the "Web" menu of the Engarde, Poules and tableaux windows. Please take care in this case; you should not forget to update the web files.

**[Summary](#page-0-1)**